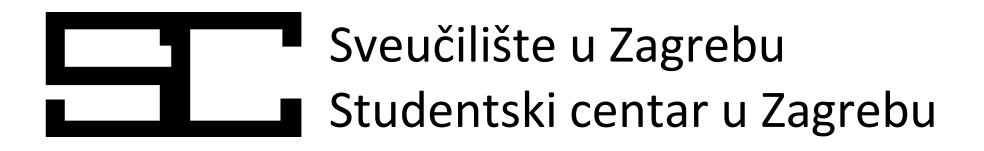

# Upute za korištenje web aplikacije za izdavanje studentskog ugovora

Studentski centar u Zagrebu Samostalna služba Student servis

Poštovane studentice, poštovani studenti,

u ime Studentskog centra u Zagrebu veliko nam je zadovoljstvo predstaviti Vam novi sustav za izdavanje studentskih ugovora.

Kako bi Vam što više približili naše usluge i pojednostavili njihovo korištenje, Studentski centar je izgradio sustav za on-line izdavanje ugovora koji Vam omogućava izradu i preuzimanje ugovora o studentskom radu korištenjem web portala za studente.

Sustav za on-line izdavanje ugovora bitna je komponenta digitalnih javnih servisa Studentskog centra primarno namijenjena Vama studentima.

U nastavku dokumenta možete pronaći upute za korištenje web aplikacije za izdavanje studentskih ugovora.

Studentski centar u Zagrebu

#### Sadržaj

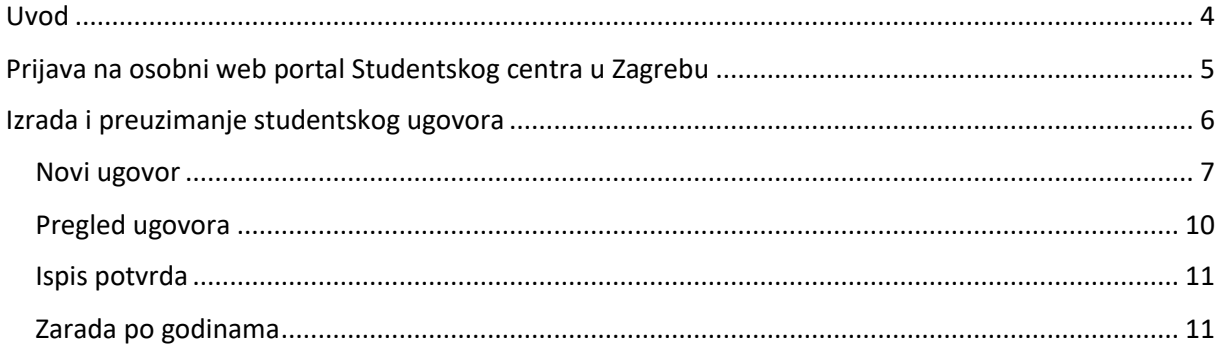

#### <span id="page-3-0"></span>Poštovani studenti i poštovane studentice!

Na temelju članka 11. stavka 12. Zakona o obavljanju studentskih poslova (»Narodne novine«, broj 96/2018.), ministrica znanosti i obrazovanja donijela je PRAVILNIK O OBLIKU I SADRŽAJU UGOVORA O OBAVLJANJU STUDENTSKIH POSLOVA koji je stupio na snagu 17. siječnja 2019. godine.

Članak 5. stavak (6) Pravilnika glasi: *Posrednici su dužni osigurati mrežne servise koji će studentima omogućiti izdavanje, odnosno preuzimanje ugovora izvan redovitoga radnog vremena posrednika.*

Student servis SC-a u Zagrebu s danom 1. veljače 2019. godine omogućuje izdavanje i preuzimanje studentskog ugovora u e-obliku.

**Napomena:** Putem web portala SC-a u Zagrebu možete podići najviše dva studentska ugovora mjesečno za jednu tvrtku-Naručitelja posla. Isti se mogu koristiti za obavljanje posla u skladu s člankom 11. stavci (7) i (8) Zakona o obavljanju studentskih poslova.

**U nastavku imate hodogram za izradu studentskog e-ugovora.**

**VAŠ STUDENT SERVIS SC-a U ZAGREBU**

#### <span id="page-4-0"></span>Prijava na osobni web portal Studentskog centra u Zagrebu

Izrada i preuzimanje ugovora vrši se na Vašem osobnom web portalu Studentskog centra u Zagrebu. Prijava na web portal se vrši putem adrese<https://natjecaj.sczg.hr/student/Application>

Da bi pristupili Vašem osobnom web portalu, u obrazac za prijavu je potrebno upisati korisničku oznaku i zaporku kojom potvrđujete vaš elektronički identitet.

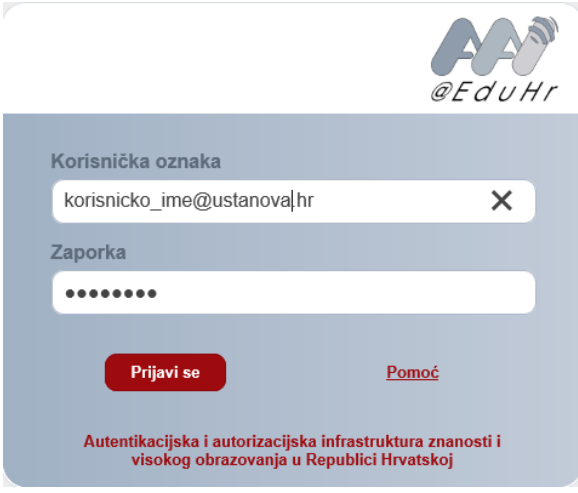

Ako su korisničko ime i zaporka ispravni, otvorit će Vam se Vaš web profil u Studentskom centru.

U lijevom dijelu ekrana su prikazani Vaše ime i prezime, matični broj u Studentskom centru, te slika s Vaše studentske iskaznice.

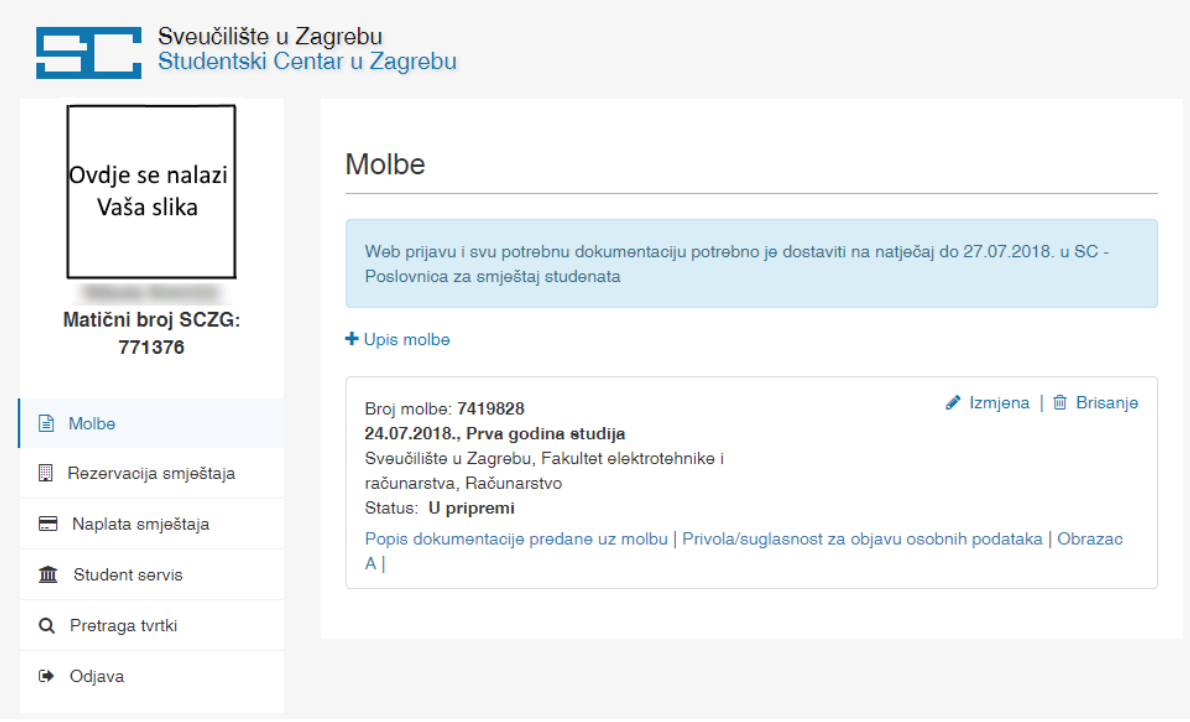

#### <span id="page-5-0"></span>Izrada i preuzimanje studentskog ugovora

Ispod osobnih podataka s lijeve strane Vašeg web profila se nalazi izbornik za pristup aplikacijama Studentskog centra u Zagrebu. Za izradu i preuzimanje ugovora je potrebno aktivirati link Student servis.

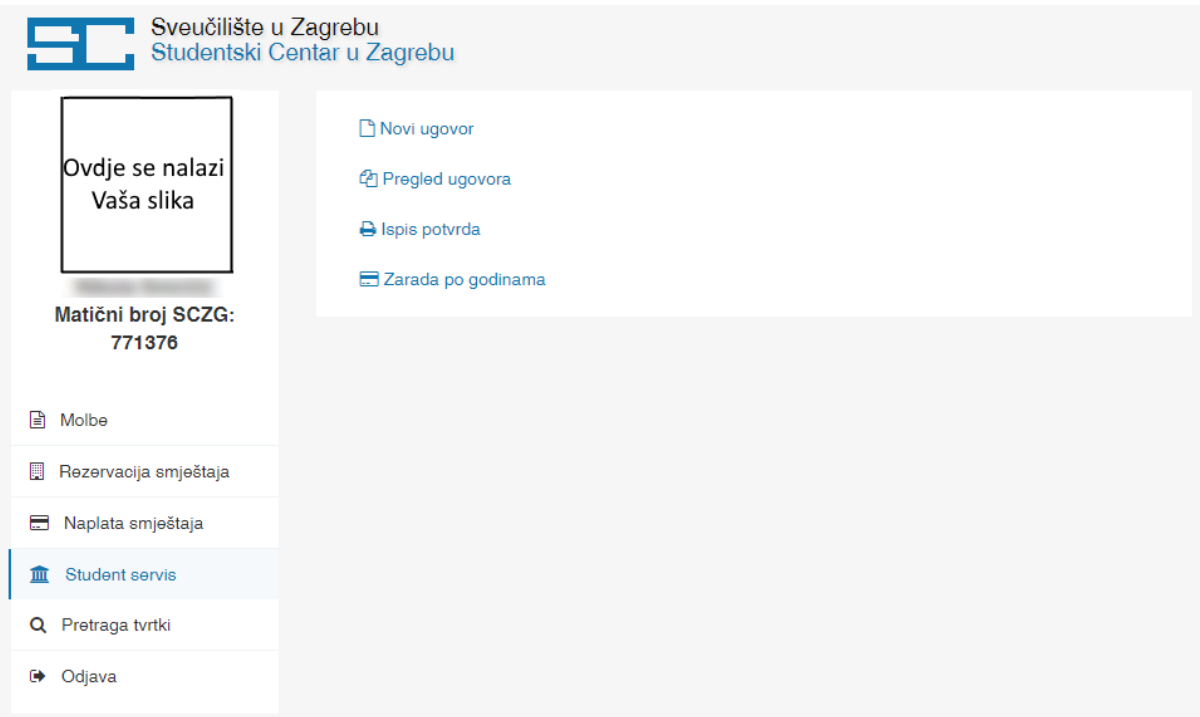

Nakon aktivacije linka Student servis, u desnom dijelu ekrana se prikazuje izbornik akcija, koji se sastoji od linkova za pristup slijedećim aplikacijama:

- Novi ugovor
- Pregled ugovora
- Ispis potvrda
- Zarada po godinama

U nastavku je objašnjeno korištenje pojedinih aplikacija.

#### <span id="page-6-0"></span>Novi ugovor

Aktivacijom linka Novi ugovor se otvara stranica za pretraživanje poslodavaca i izradu ugovora.

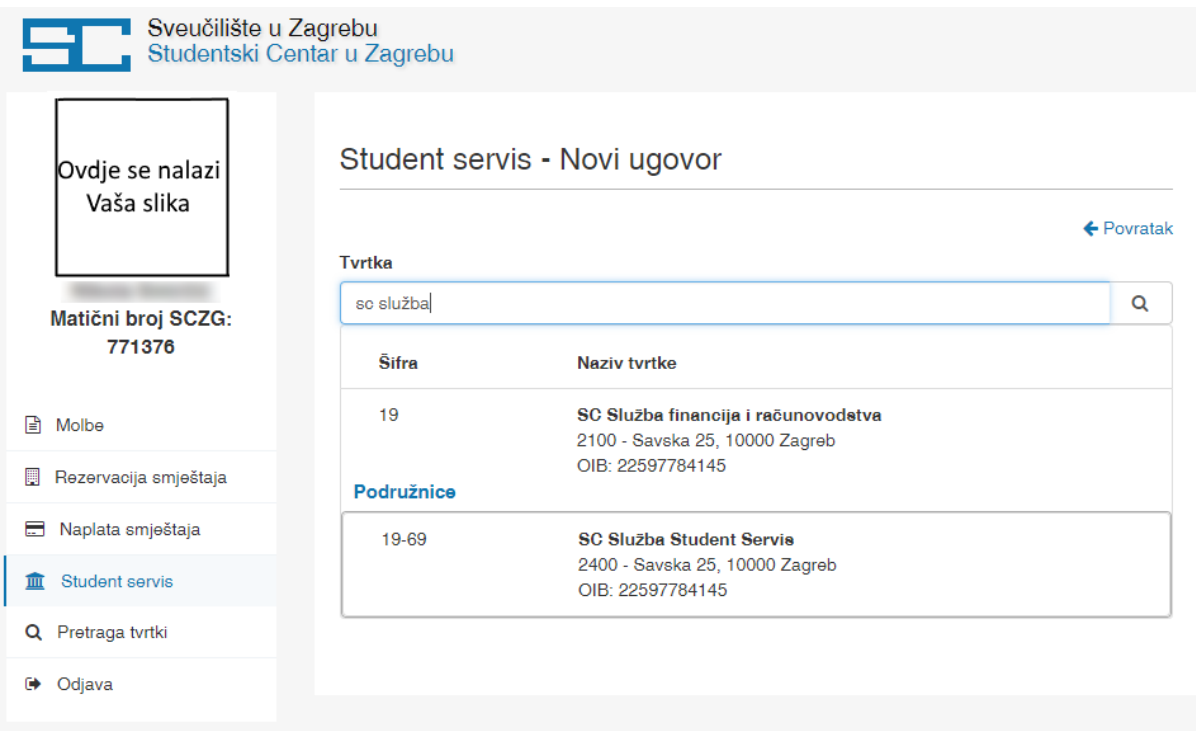

U polje za pretraživanje poslodavaca (Tvrtka-Naručitelj posla) je potrebno upisati nekoliko početnih znakova iz naziva poslodavca, odnosno šifru poslodavca ili njegov OIB, te pritisnuti tipku Enter na tipkovnici, ili mišem kliknuti na gumb za pretraživanje koji se nalazi u desnom dijelu komponente za pretragu.

Sustav će prikazati sve aktivne poslodavce koji zadovoljavaju upisani kriterij za pretraživanje.

Za poslodavce koji u Studentskom centru u Zagrebu imaju više registriranih podružnica, sustav omogućava odabir određene podružnice. Za poslodavce koji imaju podružnice, molimo da se s vašim poslodavcem savjetujete oko odgovarajućeg odabira podružnice ili tvrtke.

Klikom na naziv poslodavca ili na naziv podružnice se otvara nova stranica s odabranim podacima.

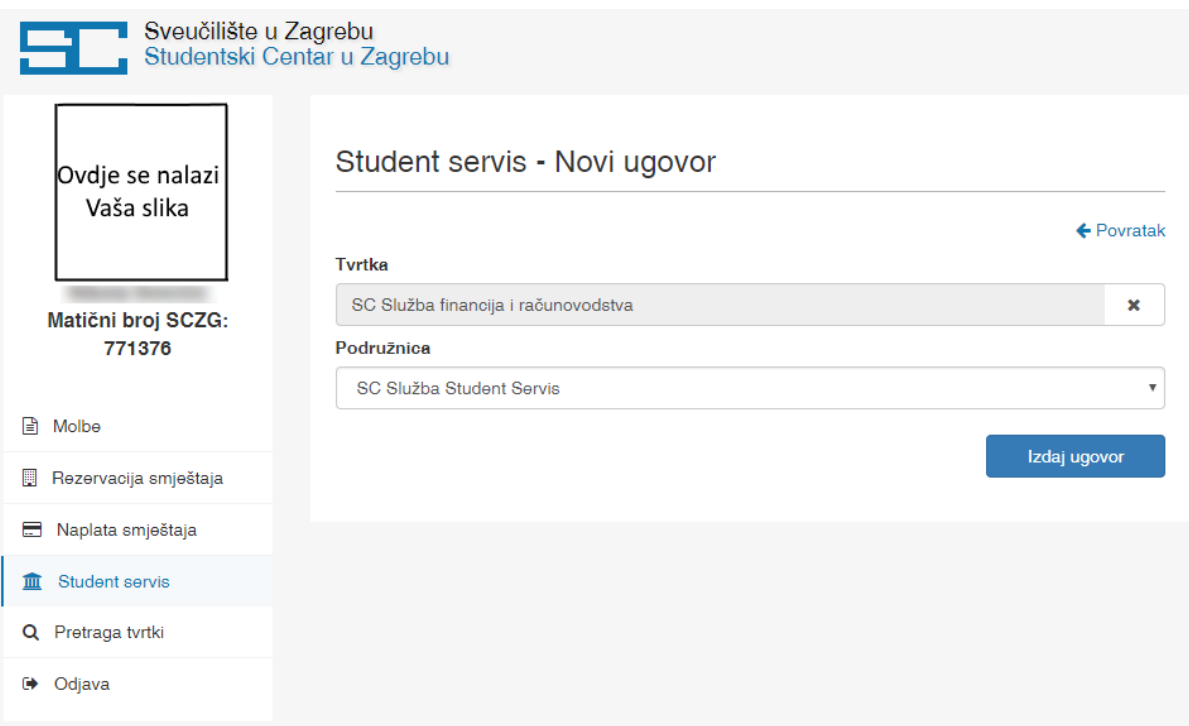

Ako ste odabrali podružnicu, sustav će ispuniti podatke o poslodavcu i o podružnici, a ako ste odabrali samo poslodavca, informacije o podružnici neće biti ispunjene.

Za poslodavce koji nemaju registrirane podružnice u sustavu Student servisa, na ekranu sa slike će biti prikazani samo podaci o poslodavcu, bez mogućnosti odabira podružnice. Većina poslodavaca ne koristi mogućnost izdavanja ugovora na podružnicu, pa je moguće da u Vašem slučaju odabir poslovnice neće biti moguć.

Nakon odabira traženog poslodavca, potrebno je kliknuti na gumb **Izdaj ugovor**, što će pokrenuti postupak izrade ugovora u poslovnom sustavu Studentskog centra. Prije izrade samog ugovora, sustav će prikazati poruku da potvrdite akciju.

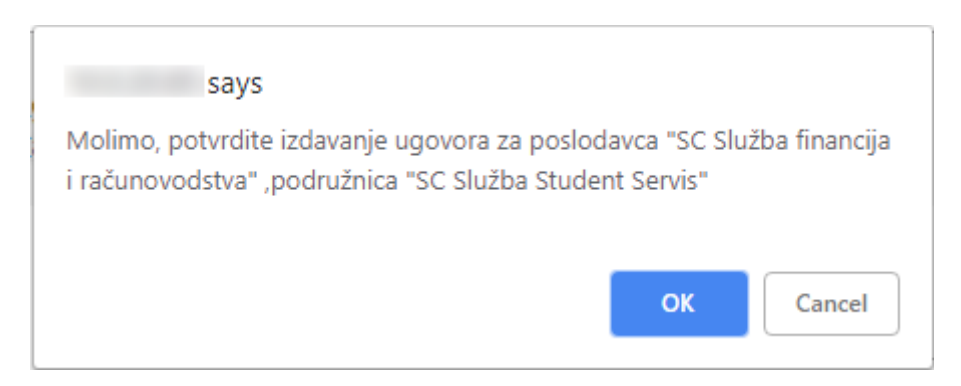

Nakon potvrde akcije će sustav izraditi obrazac ugovora s ispunjenim osnovnim podacima (bit će ispisani podaci Naručitelja kojega ste odabrali i Vaši podaci – Izvođač) i ponuditi Vam preuzimanje obrasca u obliku pdf datoteke. Datoteku možete pohraniti na računalo, odmah ispisati na Vašem pisaču, ili je poslati poslodavcu putem elektroničke pošte.

Poruka za preuzimanje datoteke će se prikazati u podnožju Vašeg Internet pretraživača.

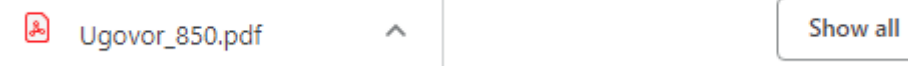

Ugovor je potrebno ispuniti u tri primjerka, pa u slučaju da sami ispisujete obrazac, molimo da ga ispišete u tri primjerka. Ako ga šaljete poslodavcu, obavezno zatražite da ga poslodavac ispiše, **ispuni i potvrdi potpisom i pečatom sva tri primjerka**. Daljnji postupak je isti kao i za ugovor koji je izdan u Student servisu

 $\times$ 

(vidjeti [http://www.sczg.unizg.hr/media/uploads/sservis/hodogram\\_za\\_ugovor.pdf\)](http://www.sczg.unizg.hr/media/uploads/sservis/hodogram_za_ugovor.pdf)

Po zaprimljenom ugovoru, Student servis će obraditi ugovor i poslodavcu poslati račun, kojeg je potrebno platiti u roku od 15 dana od dana završetka posla, odnosno od datuma koji označava kraj razdoblja Vašeg angažmana kod poslodavca.

**NAPOMENA**: Za svaki novi posao je potrebno otvoriti novi ugovor na web portalu iz razloga što nije moguće više puta iskoristiti ugovor s istim brojem.

#### <span id="page-9-0"></span>Pregled ugovora

Na ekranu za pregled ugovora imate uvid u informacije o svim ugovorima koje su izdani na Vaše ime. Popis se sastoji od broja ugovora i datuma izdavanja, a u slučaju da je ugovor obrađen, te ispostavljen račun poslodavcu, na popisu će biti vidljiv i iznos ugovora, kao i datum ispostavljanja računa.

Za ugovore koji su izdani putem web portala, a koji nisu vraćeni u Student servis, tj. ugovori kojima se na popisu prikazuje da je neto iznos jednak nula, bit će omogućeno ponovljeno preuzimanje obrasca, ali skrećemo pozornost na datum izdavanja ugovora. Ako je e-ugovor vraćen Student servisu i fakturiran ponovljen dohvat obrasca više neće biti moguć, te će za novi posao biti potrebno izraditi i preuzeti novi ugovor na web portalu.

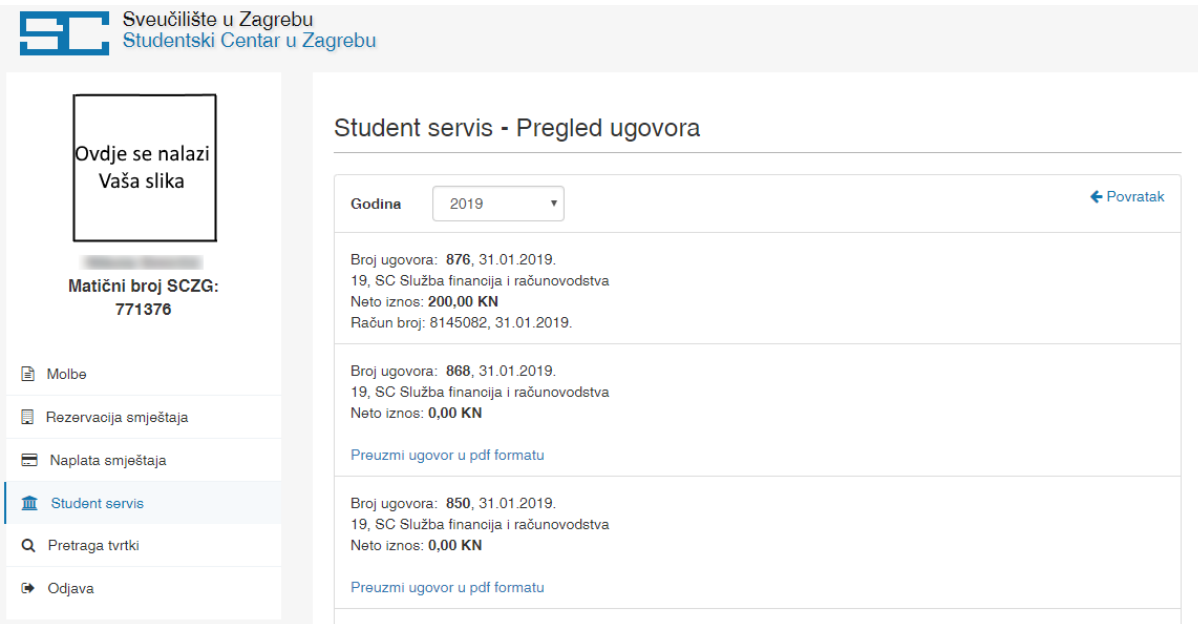

Na primjeru sa slike se vidi da ugovor koji ima upisan iznos više nije moguće preuzeti iz sustava, dok se uz ugovore koji nisu obrađeni i dalje prikazuje link za ponovljeni dohvat obrasca.

#### <span id="page-10-0"></span>Ispis potvrda

Na ekranu za ispis potvrda je moguće preuzeti potvrdu s ispisom zarade u Student servisu, te potvrdu za prijavu poreza. Potvrde se izdaju za odabranu kalendarsku godinu, te je potrebno obratiti pozornost na ispravan odabir godine u izborniku na vrhu stranice.

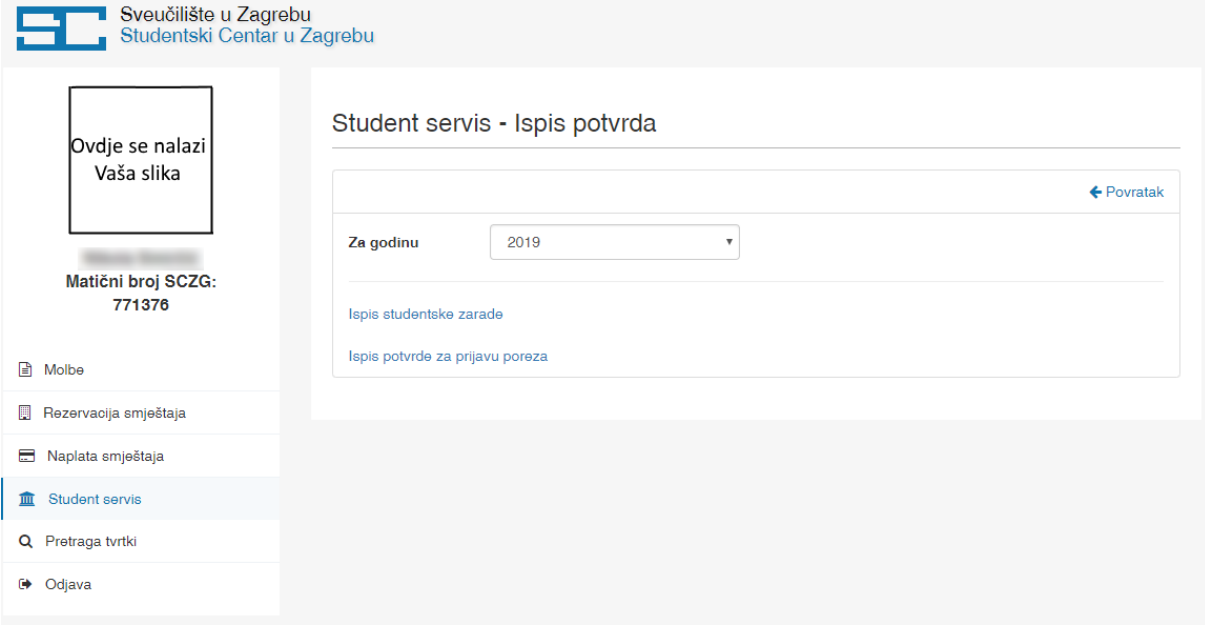

Aktivacijom odabranog linka će se pokrenuti preuzimanje datoteke s potvrdom u pdf formatu. Datoteku je potrebno pohraniti na računalo ili ispisati na Vašem kućnom pisaču.

#### <span id="page-10-1"></span>Zarada po godinama

Na ekranu za pregled zarade po godinama imate uvid u ukupan iznos zarade, te iznos poreza i prireza ako su obračunati.

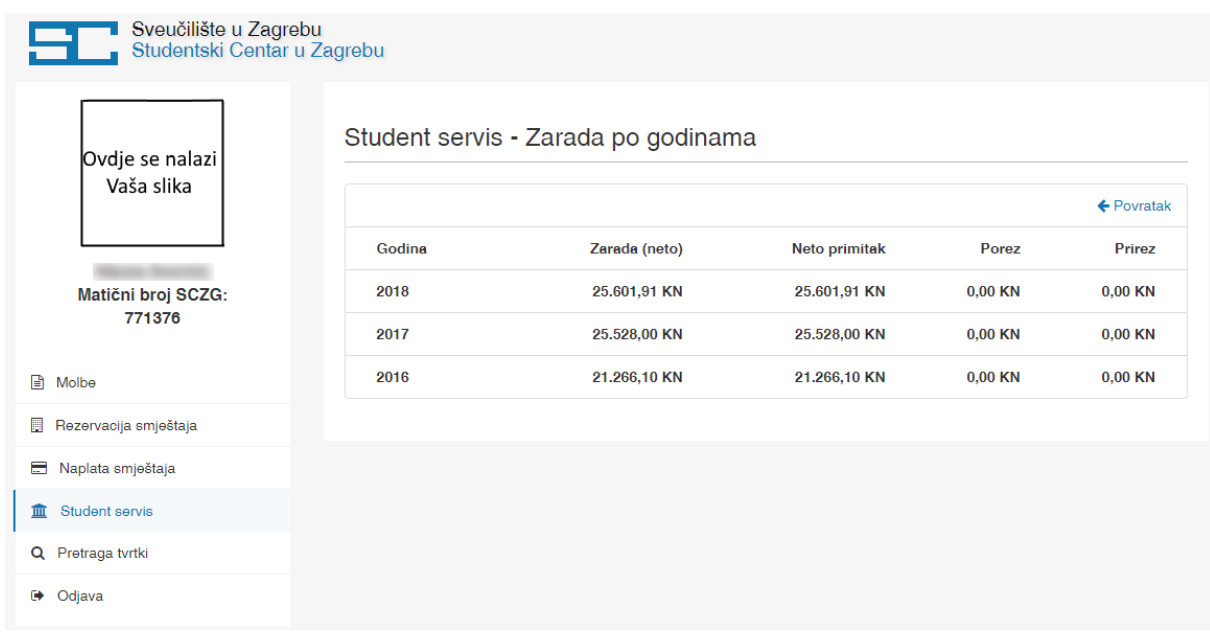